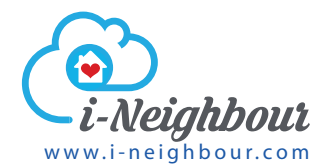

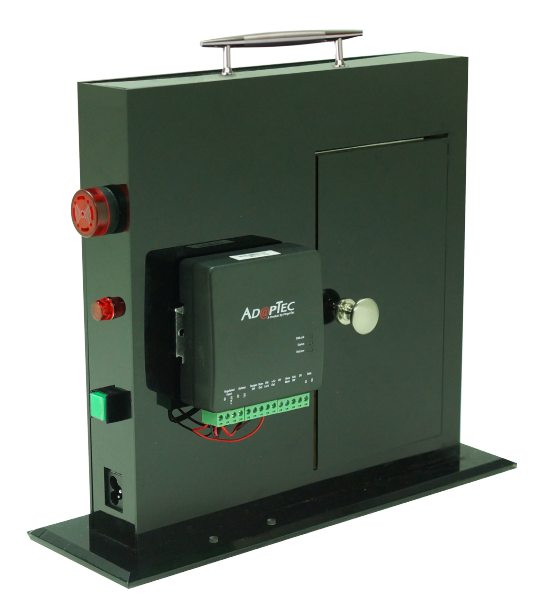

# TimeTec Barrier BLE 2 *Gate Control Relay Board*

# Demo Kit User Guide

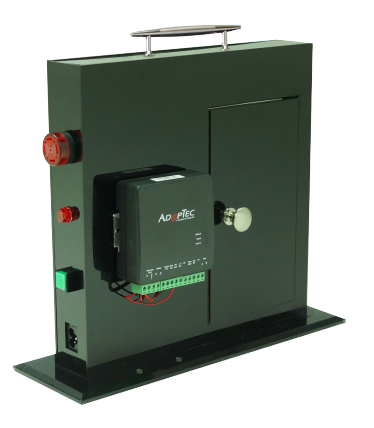

To perform a demo with the demo kit and your iNeighbour, you must first setup a demo account by yourself. Inside the demo account, you must have at least one System Admin (you must login as System Admin to configure the system) and few resident accounts (you can sign in to the mobile app as a Resident). After everything is setup inside the iNeighbour account, follow steps below to add in the BLE 2 – Smart Barrier demo kit.

# Step 1

To add in the BLE 2 Smart Barrier demo kit into your account.

Select **10T** > **Smart Barrier. Select the building** to control access (for example BA, building A) from the list. Select **Manage > Smart Barrier.** 

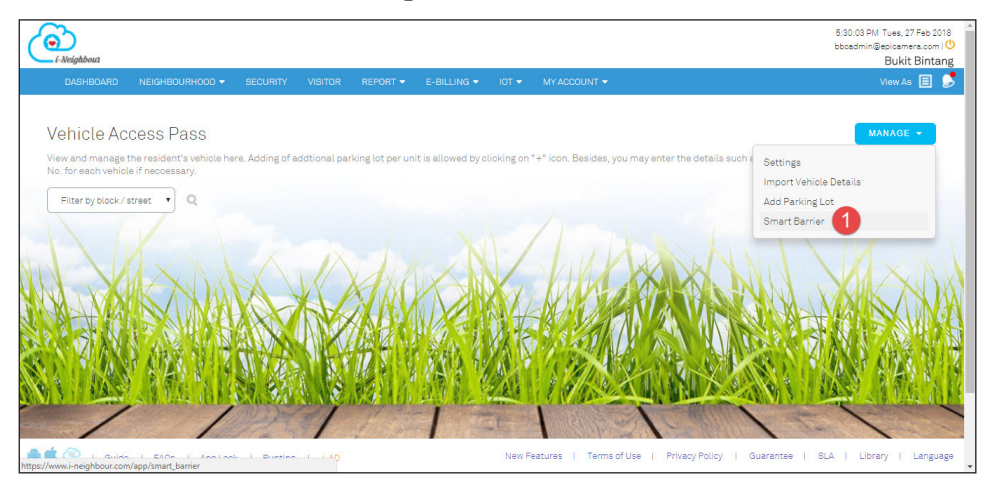

### Step 2

Fill in the form to add in the BLE 2 – Smart Barrier demo kit.

Insert the **serial number** of BLE 2 (attached to the unit) and select type as **TimeTec** BLE-2. Name the barrier gate accordingly and select as **Entry Access**. Select the date of purchase and save settings.

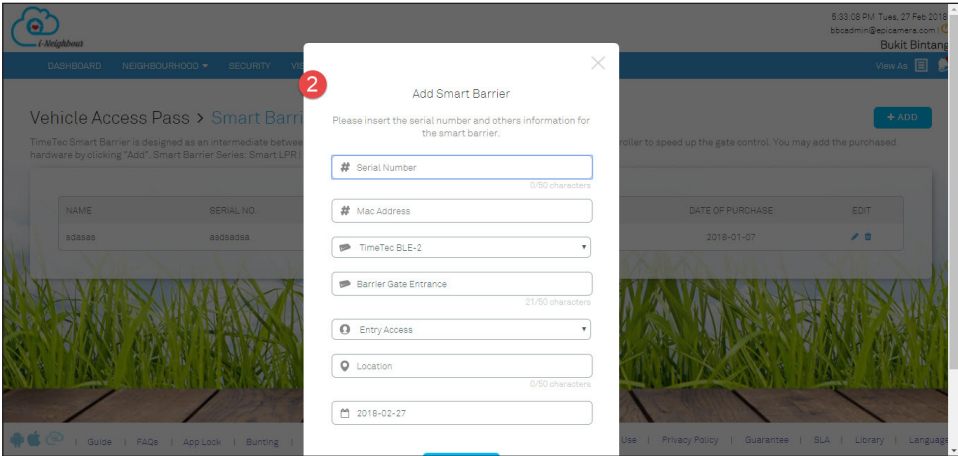

### Step 3

Select one unit to assign with vehicle access right.

Return to the Vehicle Access Pass page (IOT > Vehicle Access Pass) to select unit to assign with access right. Select by the unit by block/street.

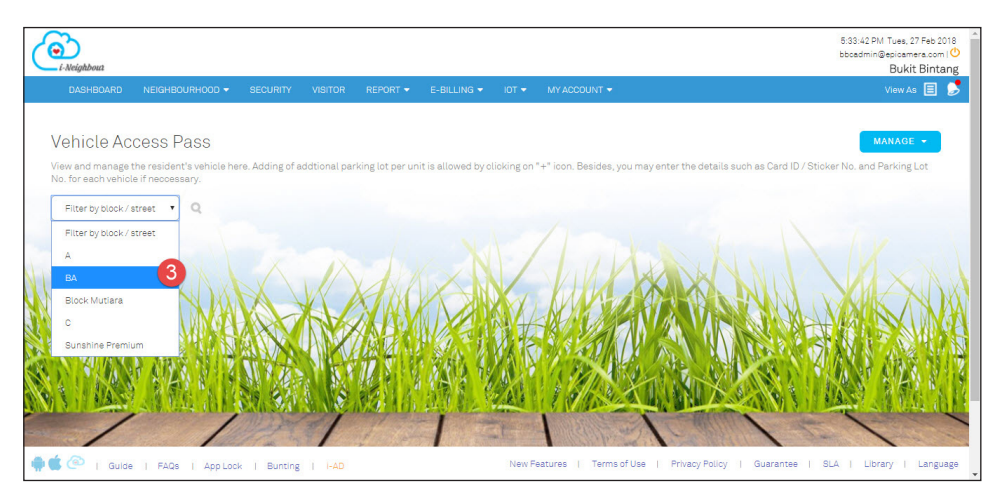

### Step 4

Select the unit and click Edit.

Take note, you must select the unit, which you can sign in to mobile app as Resident to see the effect. Select the unit wisely.

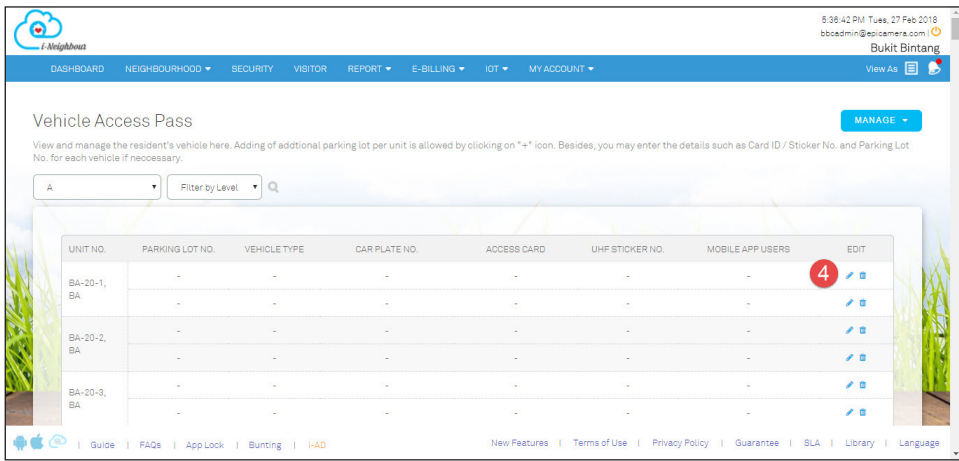

# Step 5

Complete the information and activate TimeTec BLE – 2.

You shall insert the vehicle registration number and parking lot ID. Ignore the Access Card and UHF Sticker No, as you are not using them for demo.

After you selected TimeTec BLE – 2, system display Mobile App User column. Select the resident to allow to use iNeighbour app to unlock barrier gate. You shall login to iNeighbour app as this resident to see the effect.

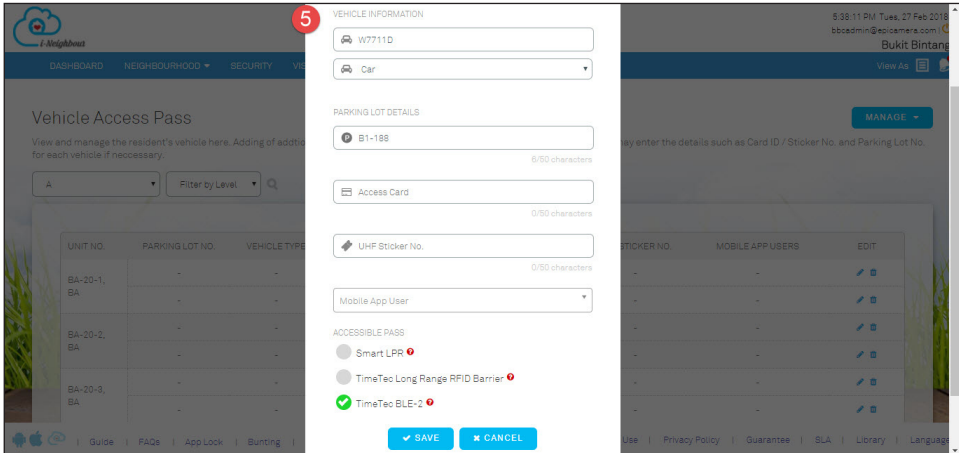

### Step 6

#### Sign in to i**Neighbour app**

After you finished with the web setup, login to your mobile app to start to use. Tap at the unlock icon and demo kit unlocks immediately.

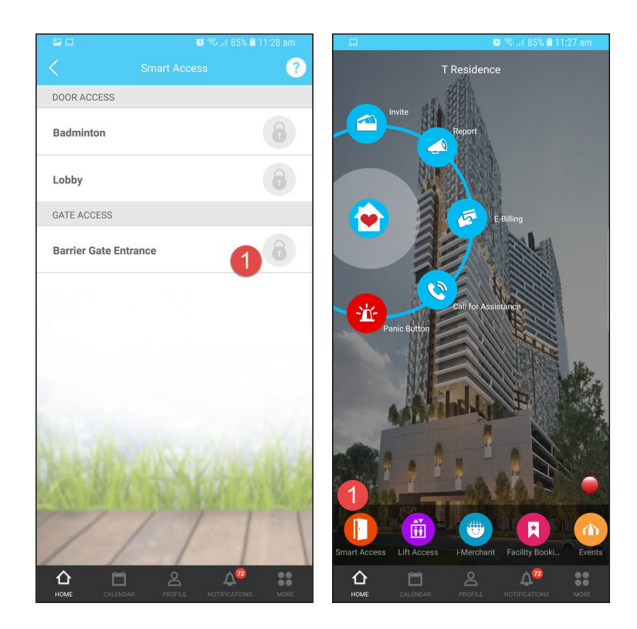

© 2018 Timetec Cloud Sdn Bhd. All rights reserved • 012018